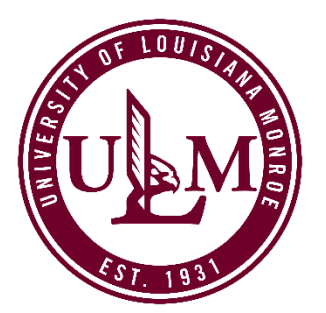

## **HOW TO CREATE A ULM ADMISSIONS ACCOUNT AND SUBMIT AN ADMISSIONS APPLICATION FOR PTPP PROGRAMS**

To apply for the ULM Practitioner Teacher Preparation Program (PTPP) academic program, you must have a ULM Admissions Account. From this account, you can apply to ULM's PTPP program, check your application status, or review a list of required admission documents (known as "Supplemental Items.")

If you do not already have a ULM Admissions Account, creating one takes just a few minutes. The information required includes providing your name and contact info, prior college(s) attended, and which Post-Baccalaureate program you want (Elementary or Secondary Education). You will also need to provide your Social Security Number, a valid email address, and create a password. There is a \$20 application fee payable by credit/debit card prior to submission to ULM.

Before you create your ULM Admissions Account or apply to the PTPP programs, be aware of the following:

- a. The PTPP/Post-Baccalaureate program is considered an *undergraduate* program.
- b. While PTPP classes may be taken online, *it is considered an on-campus program*.
- c. Make sure to select the *On-Campus Undergraduate application*, as the PTPP programs are not available on other ULM applications.

## **CREATE YOUR ADMISSIONS ACCOUNT OR LOGIN TO YOUR ACCOUNT**

- 1. To create your account, visit **[ulm.edu/apply](https://www.ulm.edu/apply)**, scroll down the page, and click the "Apply Now" button. If you already have a ULM Admissions Account, go to Step #5.
- 2. Enter the information requested. Most fields require an answer.
- 3. Enter the following in the "What Are Your Academic Plans?" section of the Create Account form (see screenshot):
	- Select "Undergraduate" as your **Academic Level**
- Select either the Post-Baccalaureate Certificate: Elementary Education or Post-Baccalaureate Certificate: Secondary Education as your **Academic Program**
- Select "I am currently NOT applying for ULM's Collegiate or Dual Enrollment Program" option
- Select "ULM Campus" for **Campus Location**
- Select an **Entry Term**
- Select the option that **best describes you as an undergraduate student**: Transfer; Readmit; Transfer Readmit. **DO NOT SELECT FIRST-TIME FRESHMAN, VISITING, OR SNAP.**

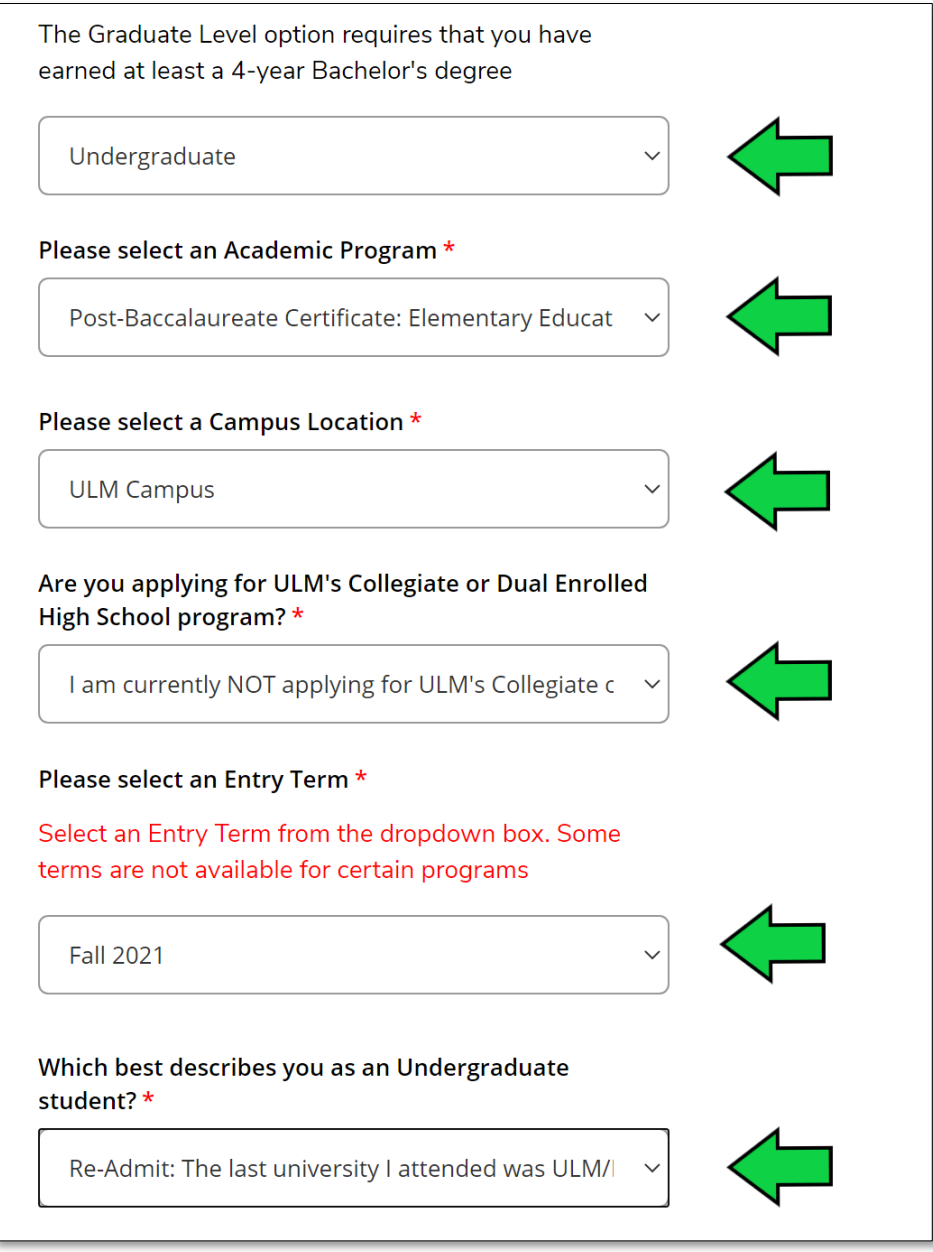

- 4. Upon successful account creation, a "My Account" screen will load. Your account page allows you to manage all aspects of your ULM admissions process. You can apply for admission, update an unsubmitted application or profile, or change your account password.
- 5. If you already have a ULM Admissions Account, visit **[ulm.edu/apply](https://www.ulm.edu/apply)**, scroll down the page, and click the "Log In" button.

## **SELECT THE ULM ON-CAMPUS UNDERGRADUATE APPLICATION**

1. **Select your application.** Once you have created your ULM Admissions Account or have logged into your account, select "Apply Now!" at the top of "My Account" page.

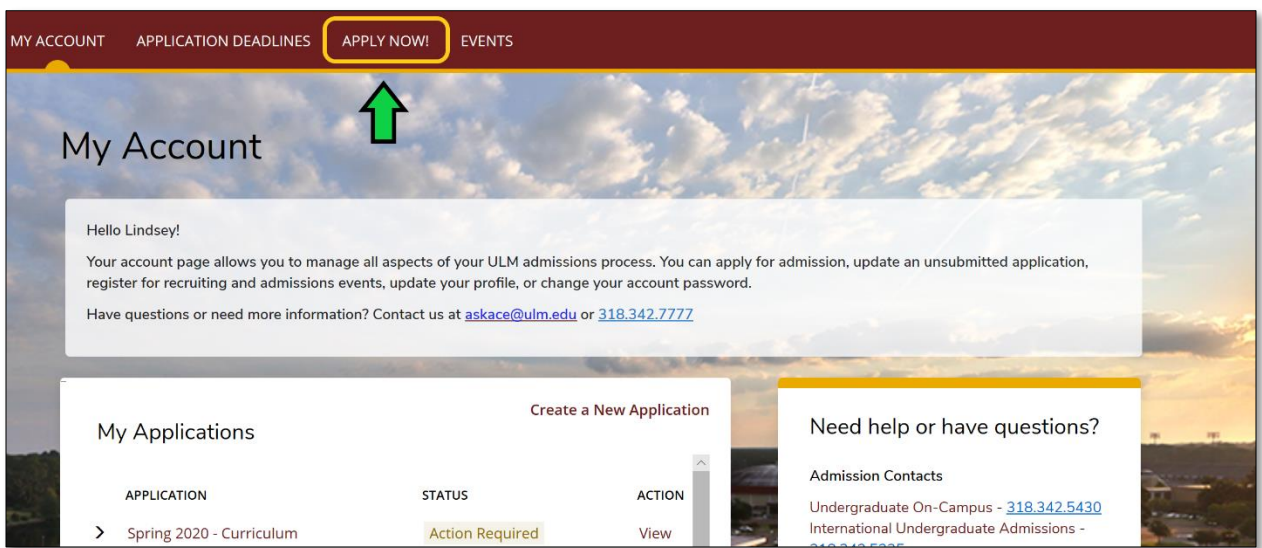

2. On the next screen, select the *Undergraduate On-Campus Application*. The application should take less than 10 minutes to complete and submit.

You will need to pay an \$20 application fee using a debit/credit card upon application submission. ULM accepts VISA, MasterCard, Discover, or American Express. If you have a Fee Waiver in the form of a Promo Code provided by ULM, you will enter the Promo Code on the payment screen (promo codes are covered further in this tutorial.)

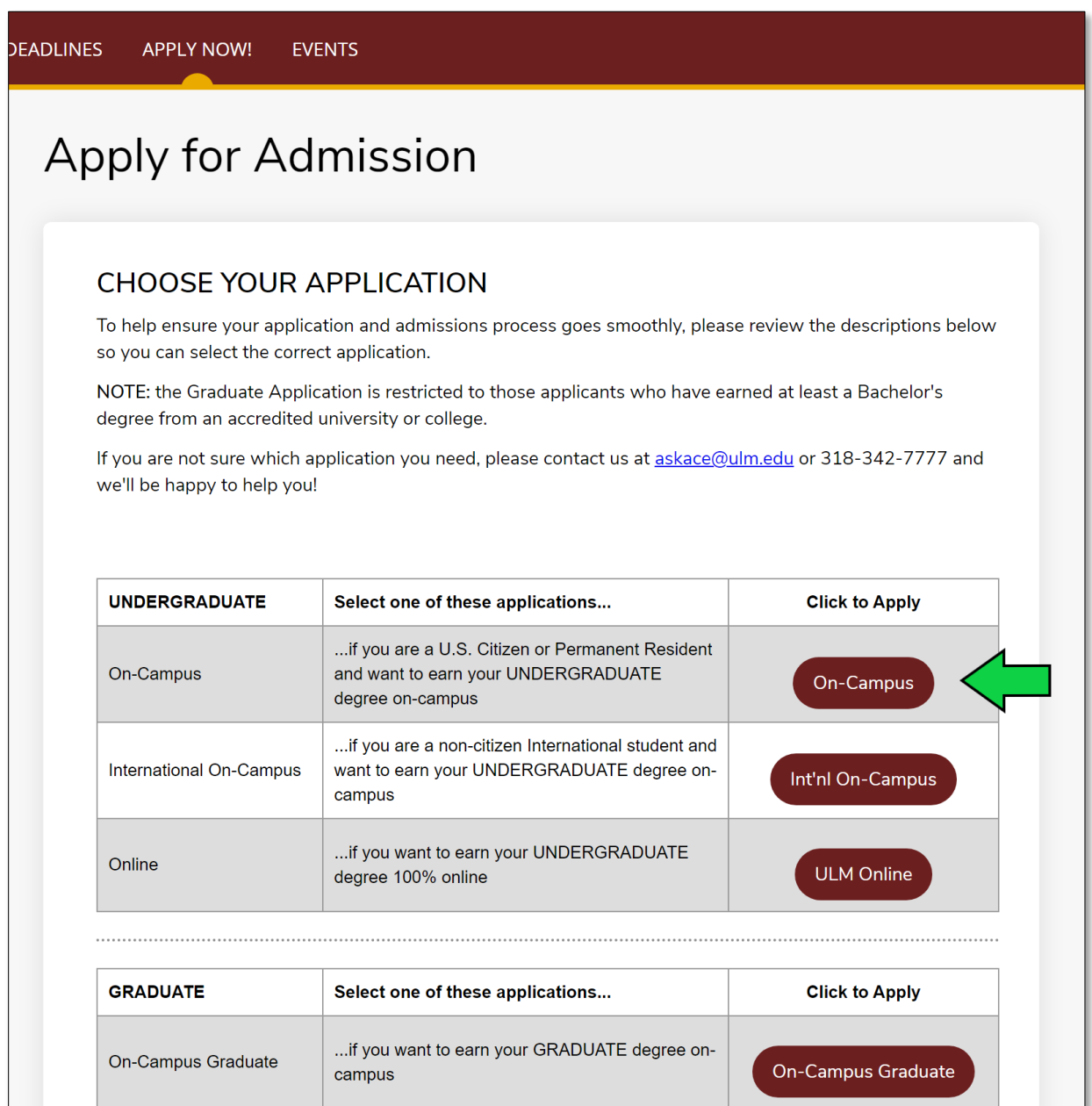

3. **Edit/Verify/Add info into the application.** To save time and to make the application process as easy as possible, most of the information you provided when you created your account auto-populates into the application. You can edit any of this information within the application.

Any fields in the application that are in **bold and with a red asterisk (\*) are required** and must be answered before you can submit this form. Additional questions may become required based on your answers to a previous question.

All applications have five (5) sections or pages:

- 1. Personal Info
- 2. Demographic Info
- 3. Academic Plans
- 4. Academic History
- 5. Submit Application

At the bottom of each page you can "Save Application" or "Save and Continue"

- 4. **Verify or change** your Entry Term, Campus Location, Academic Program, and answer the Student Description question.
- 5. **Search for your High School.** Please enter the High School you graduated from. In the Search Boxes, enter your High School, Country, and State. Potential matches are shown. Once you locate your High School, make sure you click your High School's name to lock-in your selection.
- 6. **Search for your College.** Enter any colleges or universities you attended, up to the last three (3). In the Search Boxes, enter the Institution's Name, Country, and State. Potential matches are shown. Once you locate your Institution, make sure you click its name to lock-in your selection.
- 7. If you cannot locate your school, click the "School Not Found" button to manually enter the information.

*TIP! The High School/College Search tool can be finicky. Try entering the first name or Acronym of your High School/College first, then enter Country/State to get better search results. See the screenshot below to see how the High School/College Search works. Both the High School/College Search tool work the same way.*

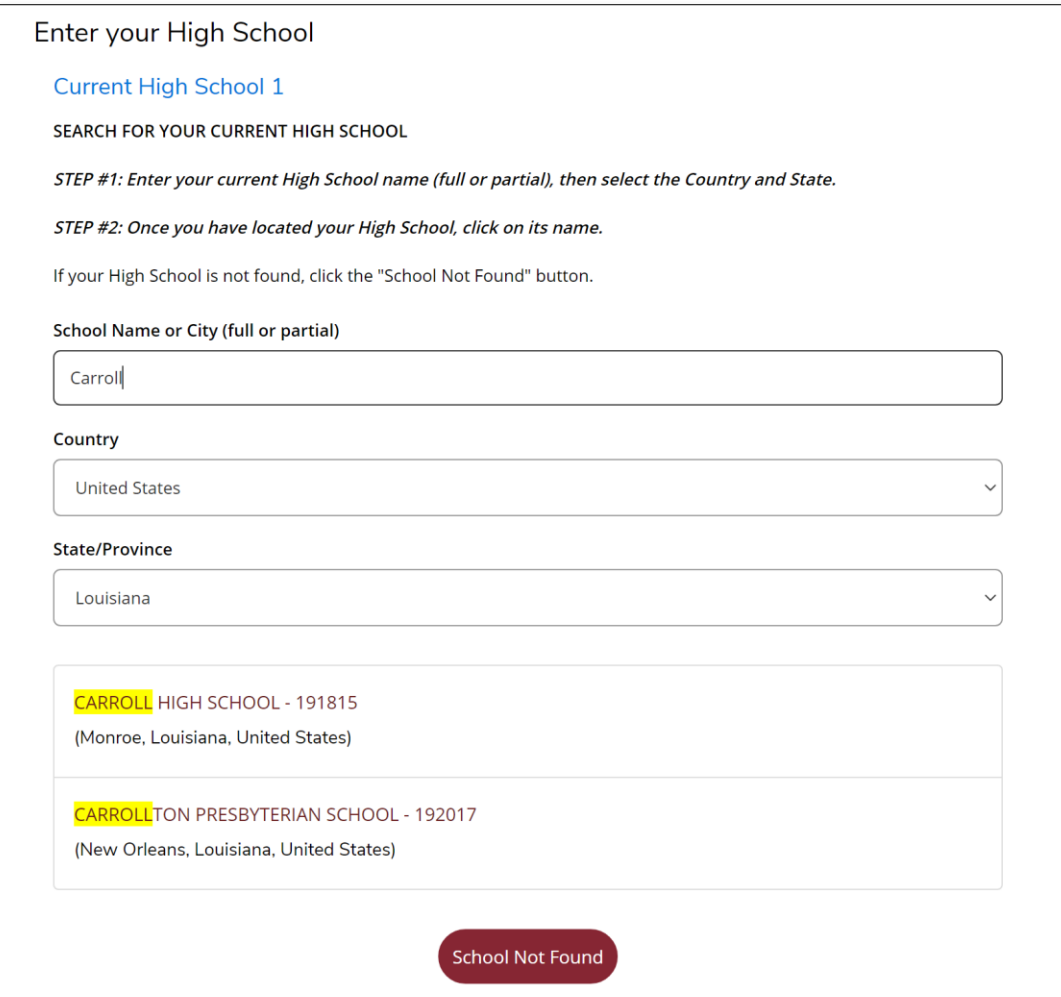

8. **Submit your application**. Verify the "Certify" buttons are set to "Yes," then enter your full legal name in the "Electronic Signature" box and then click "Submit Application." You have the option to preview and print the application prior to submission. **Once you submit the application, it cannot be modified.**

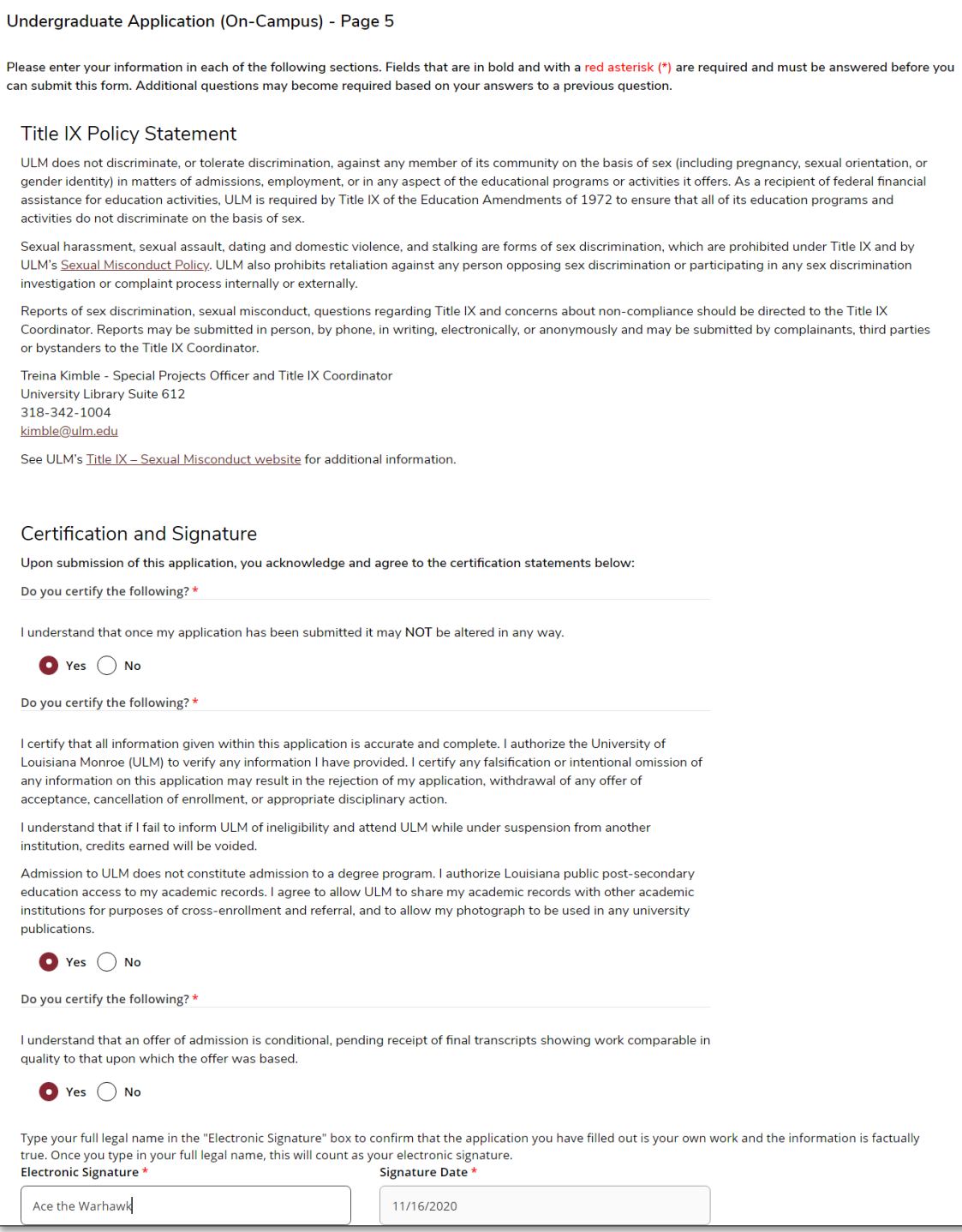

**9. Review the Payment Summary screen** and click the "Make Online Payment" button.

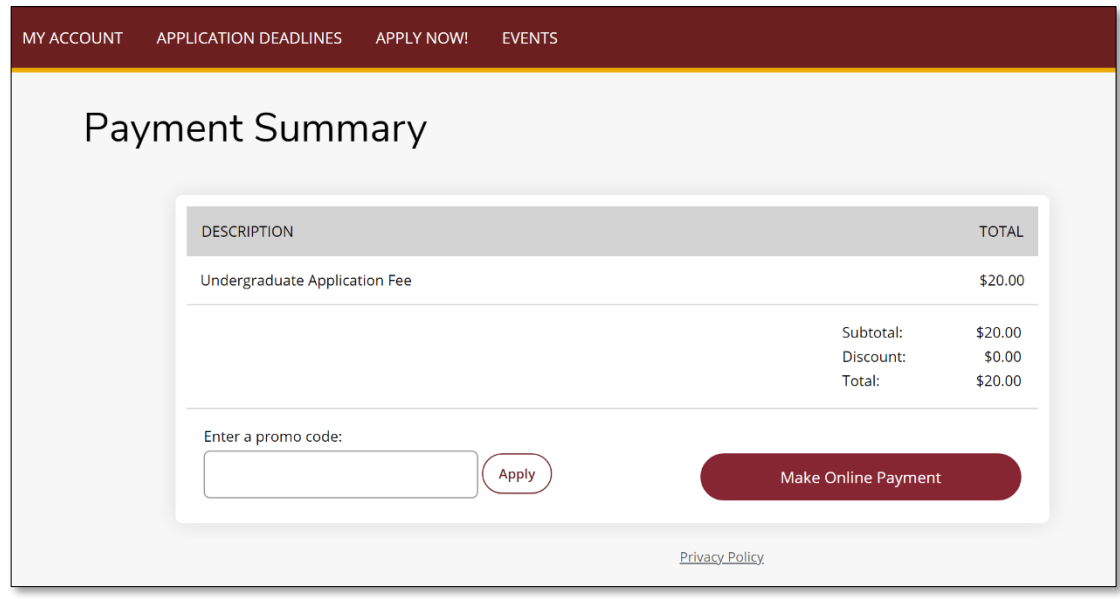

10. **Pay the application fee.** ULM accepts VISA, MasterCard, Discover and American Express.

**NOTE:** The applicant's information is populated from the application to this payment screen. **Make sure the information on this screen matches the information related to the cardholder, otherwise the transaction may fail.**

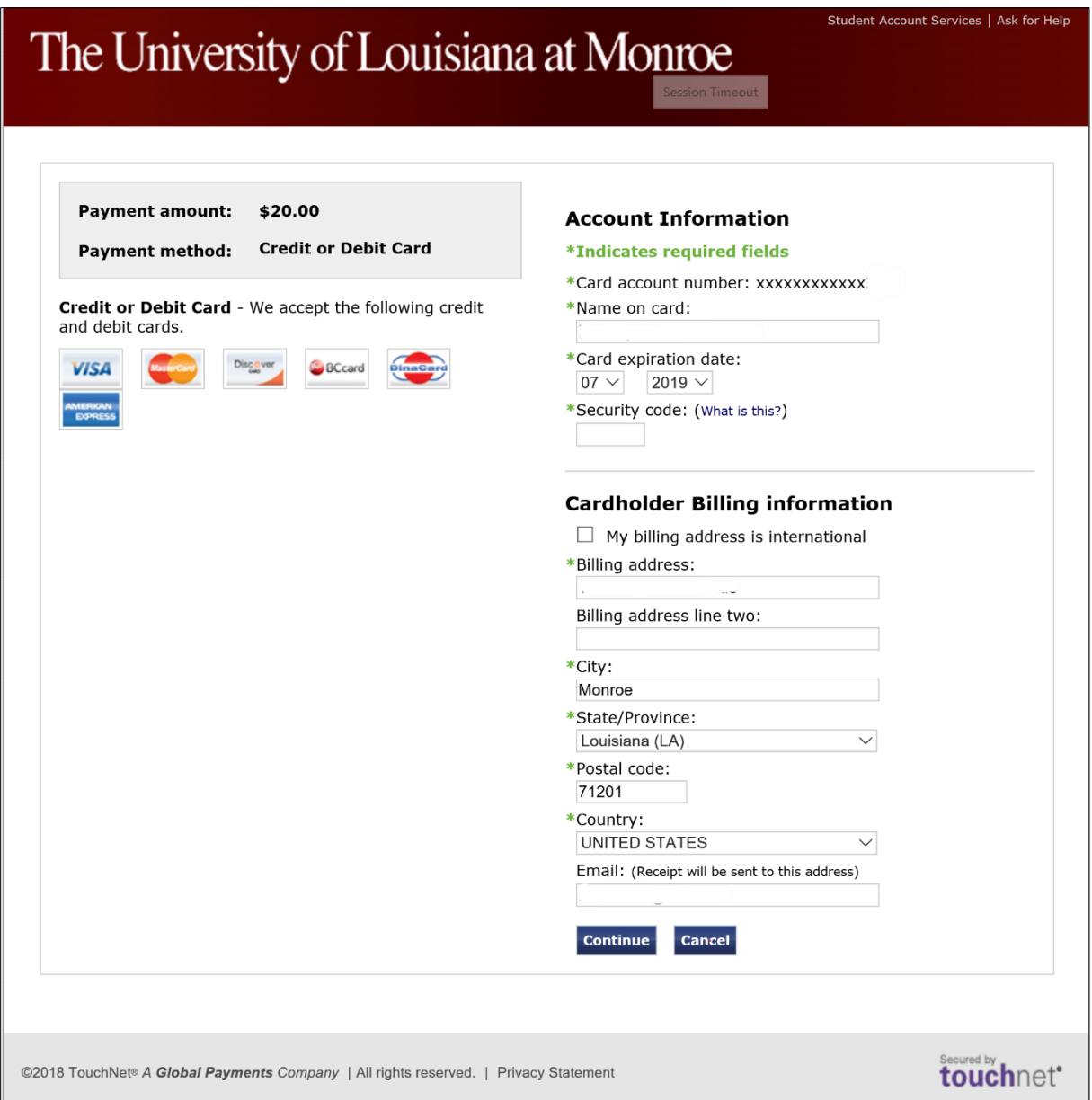

Once you have successfully paid your application fee, you will receive an email acknowledgment from ULM on your successful application submission to ULM! **Be sure to set your email Spam Filter to allow emails from @ulm.edu!**

11. **Have a Promo Code?** If you received a Promo Code from ULM, enter the case-sensitive Promo Code in the Promo Code box on the Payment Summary screen. Click the "Apply" button to apply the Promo Code, which sets the application fee to \$0.00.

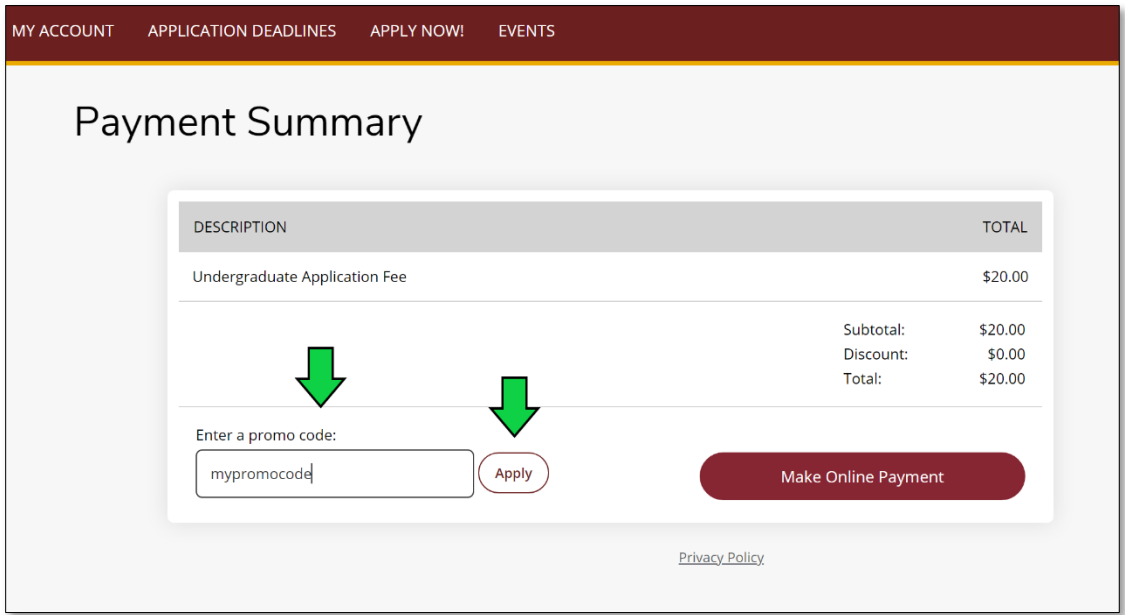

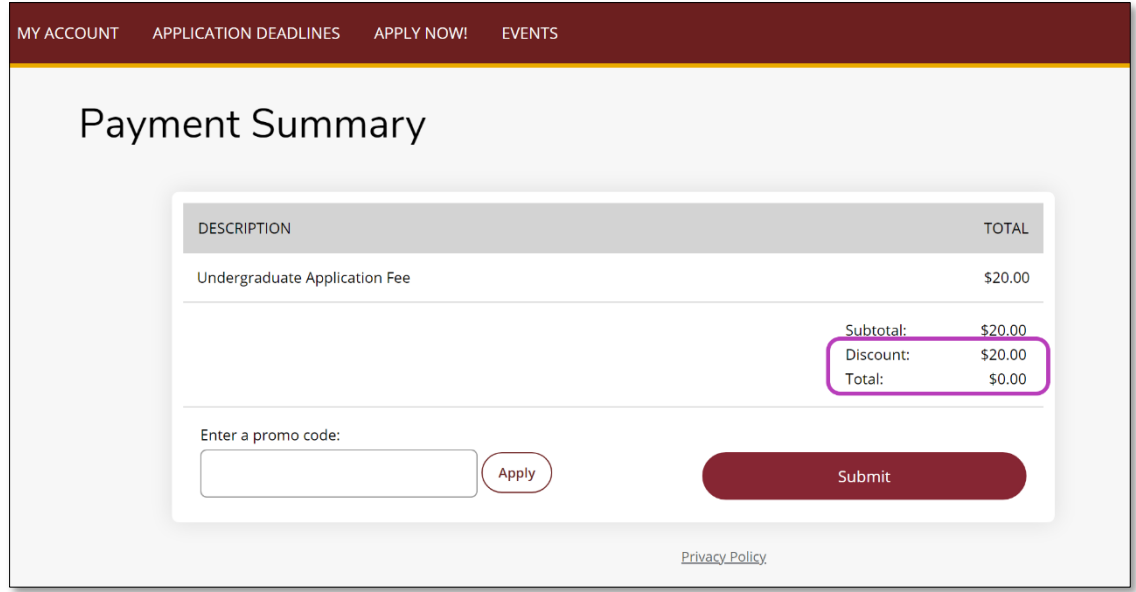

12. **Submit the Application.** Click the "Submit" button. Your application will be submitted to ULM, and in a few minutes, you will receive an email acknowledgment from ULM on your successful application submission to ULM! **Be sure to set your email Spam Filter to allow emails from @ulm.edu!**